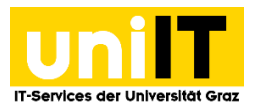

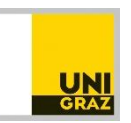

# VPN Netzzugang mit MFA und Cisco AnyConnect unter Linux

CC BY-NC 4.0 *Uni Graz Anleitung für Studierende Zuletzt aktualisiert: Februar 2023*

#### **Voraussetzungen**

- Aktiver Account in UNIGRAZonline
- Multi-Faktor-Authentifizierung (MFA) notwendig
	- o [Anleitung zur Einrichtung](https://it.uni-graz.at/de/anleitungen/detail/article/multi-faktor-authentifizierung-einrichten/)
- **sudo-Rechte** auf dem Linux Gerät

## **Schritt 1 — "Cisco AnyConnect Client" herunterladen**

Öffnen Sie den Browser Ihrer Wahl und tragen Sie in die Browser-Leiste den URL [https://univpn.uni](https://univpn.uni-graz.at/)[graz.at](https://univpn.uni-graz.at/) ein und wählen die Gruppe **Studierende** aus.

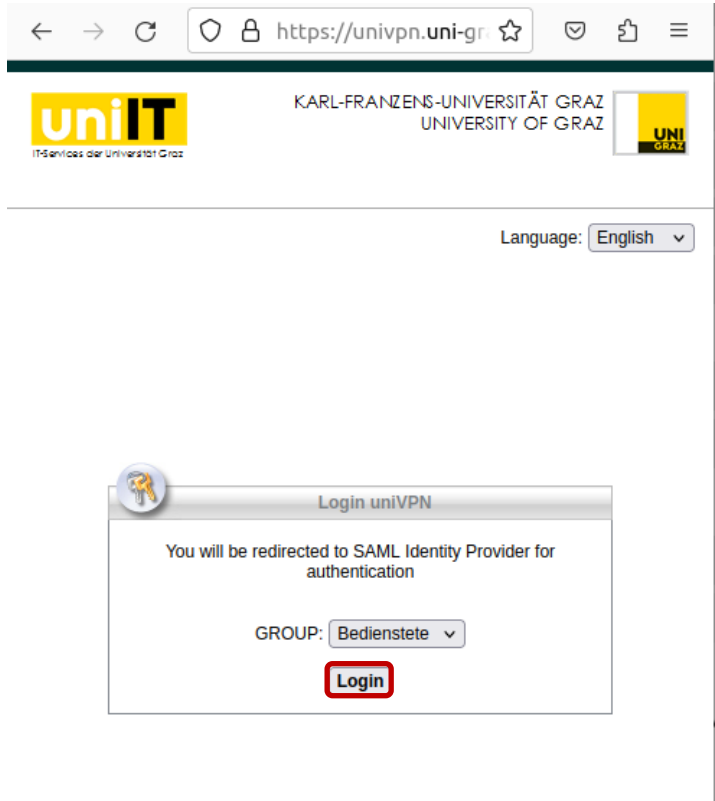

Wählen Sie **Login** wie im obigen Fenster dargestellt. Sie werden zur **MFA-Anmeldung** weitergeleitet.

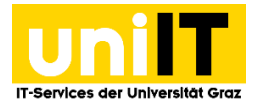

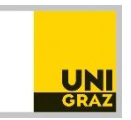

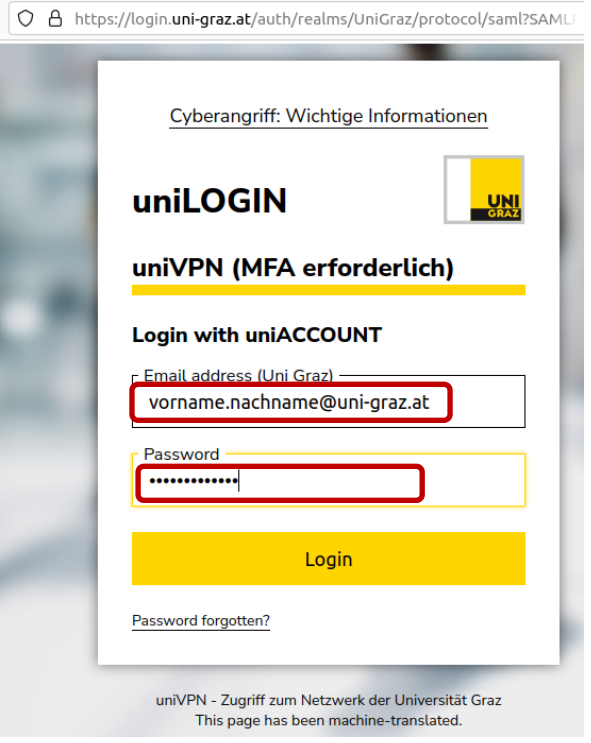

Geben Sie Ihre E-Mail-Adresse und Ihr UNIGRAZonline-Passwort ein.

O A https://login.uni-graz.at/auth/realms/UniGraz/login-actions/authenl

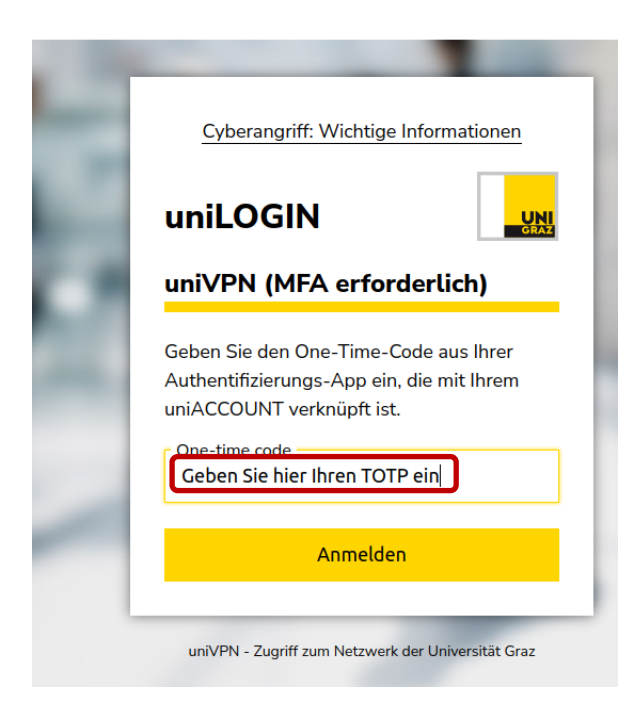

Geben Sie das aktuelle **Time-based One-Time-Password (TOTP)** von der *Authenticator-App* oder Ihrem *Token* ein.

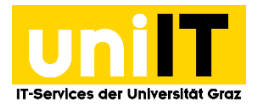

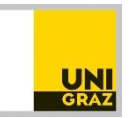

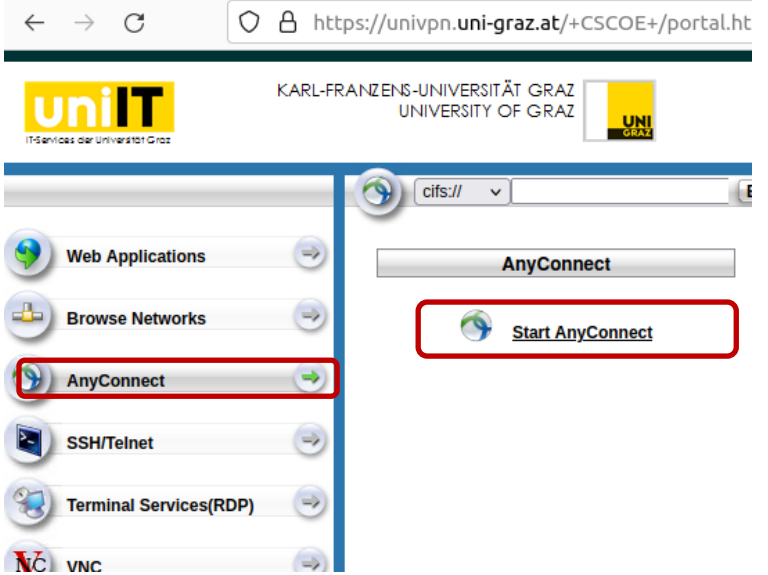

Nach erfolgreicher Anmeldung erscheint das uniVPN-Portal. Wählen Sie hier **AnyConnect** aus und klicken Sie anschließend auf **Start AnyConnect**. Sie werden zur Download Seite weitergeleitet.

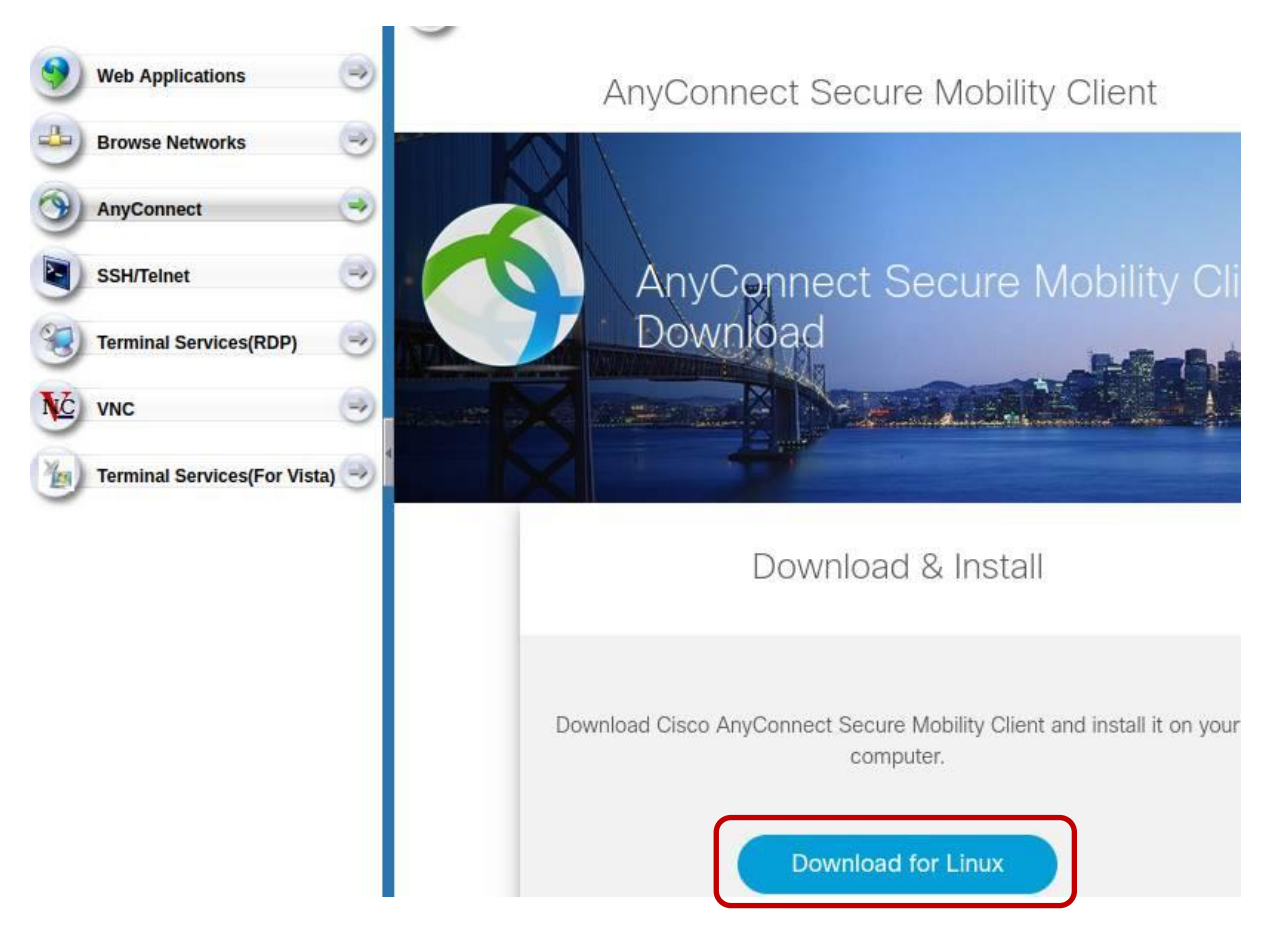

Wählen Sie hier **Download for Linux**. Wenn der Download fertig ist, vergessen Sie nicht auf **Logout** zu klicken und den angezeigten Anweisungen zu folgen.

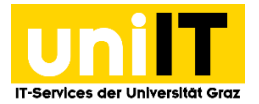

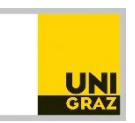

# **Schritt 2 — "Cisco AnyConnect" installieren**

Öffnen Sie ein Terminal, wechseln Sie zum Ordner in dem die Datei heruntergeladen wurde und geben Sie folgenden Befehl ein um die Rechte zu vergeben, die Anwendung auszuführen: sudo chmod +x 'filename\_ciscoanyconnect.sh'

Starten Sie die Installation mit: sudo ./'filename\_ciscoanyconnect.sh'

Geben Sie Ihr Passwort für die **sudo-Rechte** ein.

Um die Lizenzbestimmungen zu akzeptieren geben Sie y ein.

Wenn die Installation erfolgreich durchgelaufen ist, erhalten Sie folgende Ausgabe: Installing Cisco AnyConnect Secure Mobility Client... Extracting installation files to /tmp/vpn.H9p88b/vpninst553684291.tgz... Unarchiving installation files to /tmp/vpn.H9p88b... Starting Cisco AnyConnect Secure Mobility Client Agent... Done! Exiting now.

Damit haben Sie den Cisco AnyConnect Client installiert.

### **Schritt 3 — "Cisco AnyConnect" starten**

Zum Aufrufen des Cisco AnyConnect-Clients wählen Sie den App-Starter.

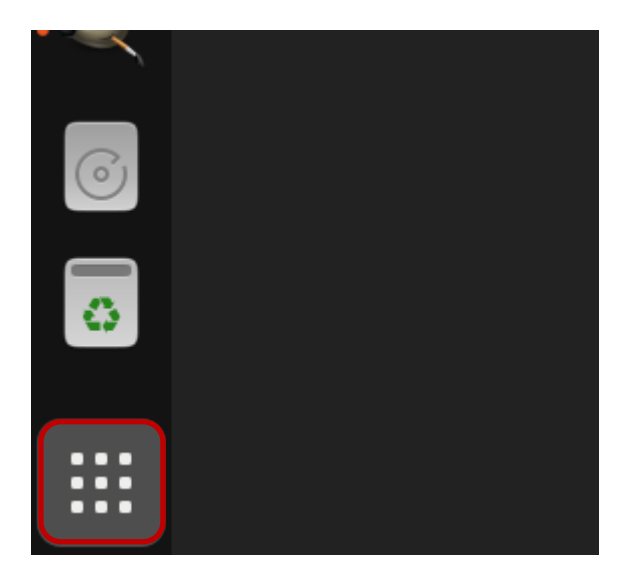

Scrollen Sie mit dem Mausrad zum Client und öffnen Sie ihn mit einem Doppelklick.

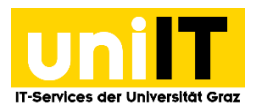

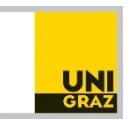

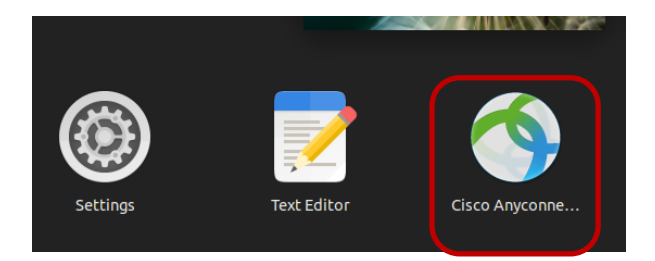

Das Anmeldefenster wird angezeigt. Geben Sie bei *Connect to:* **univpn.uni-graz.at** ein und klicken Sie auf **Connect**. Sie werden wieder zur MFA-Anmeldung geleitet. Ggf. können Sie mit dem Zahnrad (auch zu einem späteren Zeitpunkt) diverse Einstellungen tätigen.

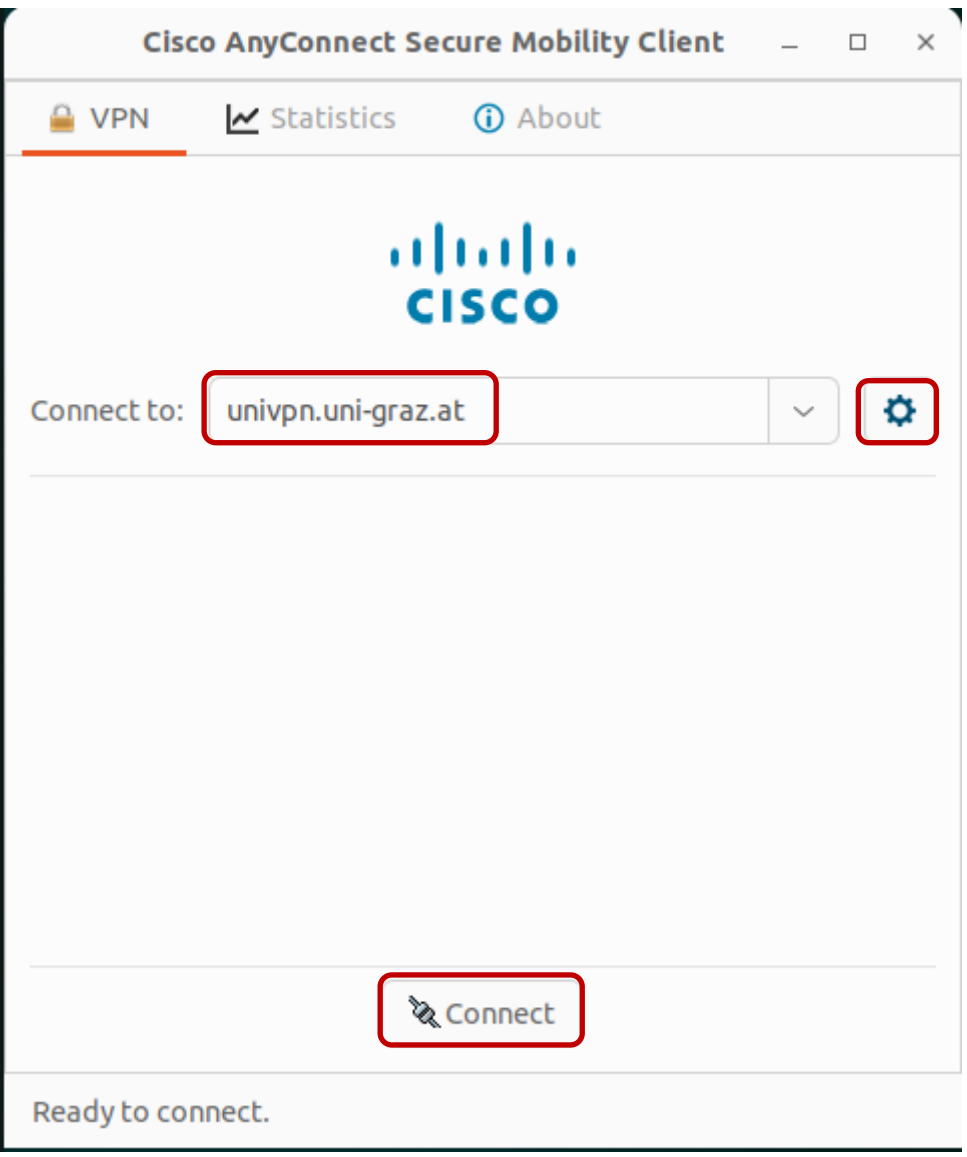

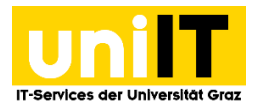

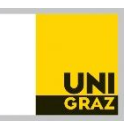

Bei erfolgreicher Verbindung erscheint an der Oberseite des Desktops die Bestätigung, dass Sie mit dem Netzwerk der Universität verbunden sind und können nun diverse Ressourcen der Universität

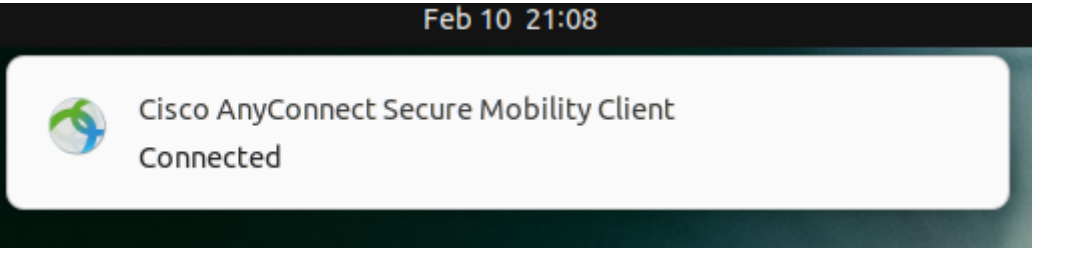

In der Menüleiste erscheint, das Icon des **Cisco AnyConnect Clients**. Für eine häufige Verwendung können Sie das Symbol auch in der Leiste fixieren. Rechte Maustaste, und **Pin to Dash** wählen.

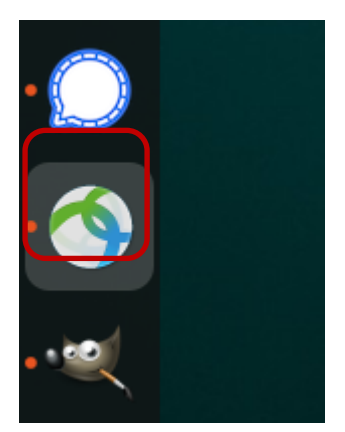

## **Schritt 4 — "Cisco AnyConnect" beenden**

Klicken Sie am Dash auf das Cisco AnyConnect Symbol. Es öffnet sich das Statusfenster. Klicken Sie auf **VPN** und wählen Sie **Disconnect**.

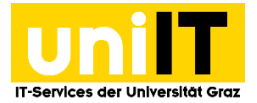

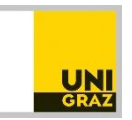

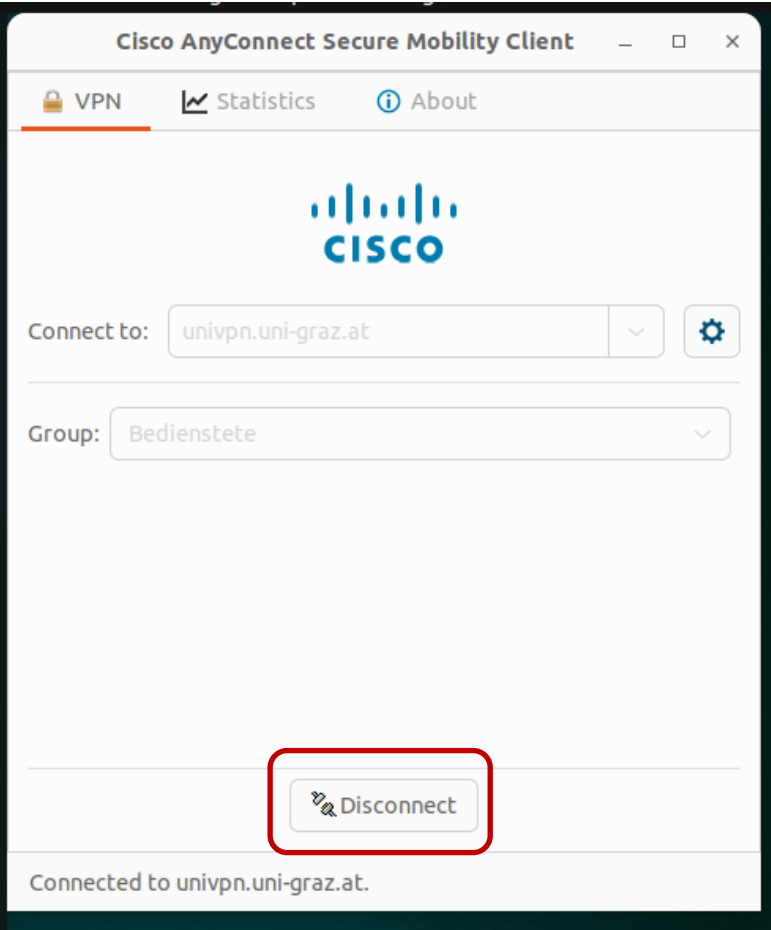

Es vergehen ein paar Sekunden bis die Verbindung getrennt ist. Danach können Sie die App wie gewohnt schließen. Die Verbindung zu uniVPN ist getrennt.

#### **Kontakt für Rückfragen oder nähere Informationen** [servicedesk@uni-graz.at,](mailto:servicedesk@uni-graz.at) DW: 2240